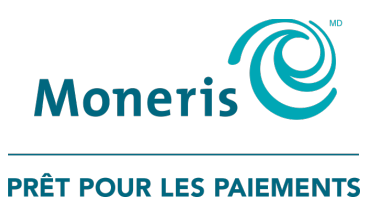

# **PAYD Pro PlusMD Solution Mobile** Clavier NIP PAYDMD de Moneris : Guide d'installation rapide

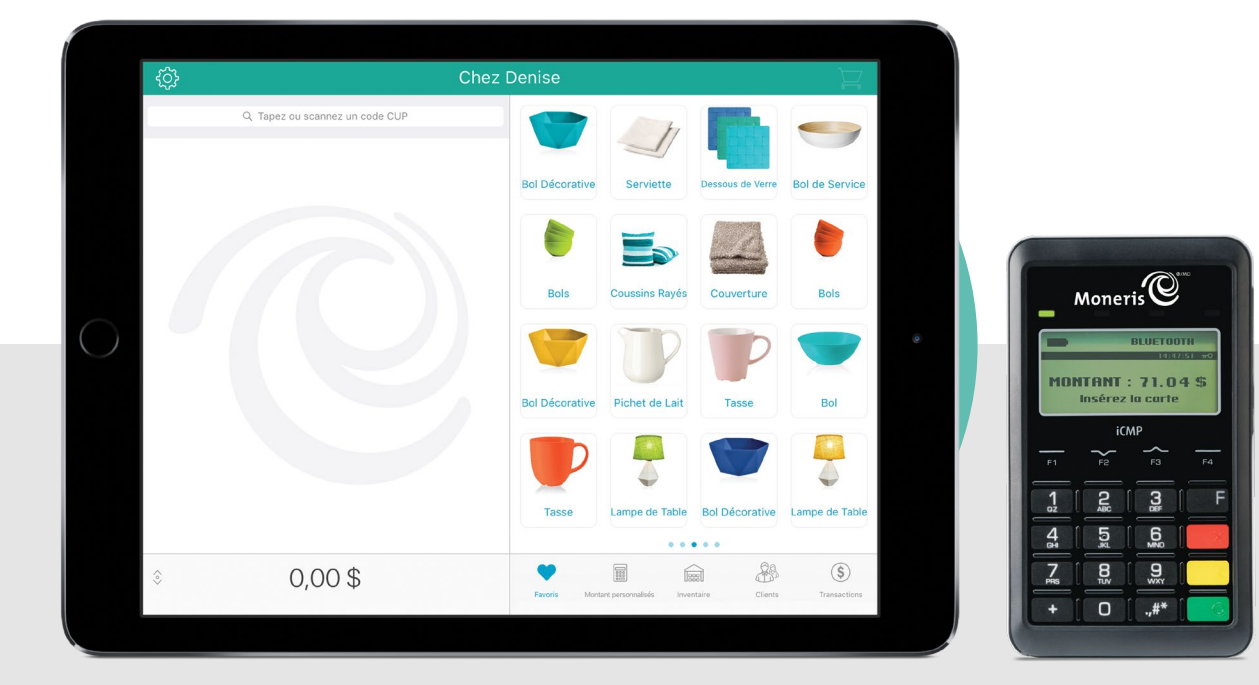

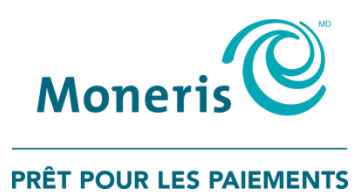

# Besoin d'aide?

## Site web : [moneris.com/soutien-PAYDProPlus-mobile](https://moneris.com/soutien-PAYDProPlus-mobile)

### Sans frais : 1 855 423-PAYD (7293)

Inscrivez votre numéro de commerçant MonerisMD ici :

\_\_\_\_\_\_\_\_\_\_\_\_\_\_\_\_\_\_\_\_\_\_\_\_\_\_\_\_\_\_\_\_\_\_\_\_

# Table des matières

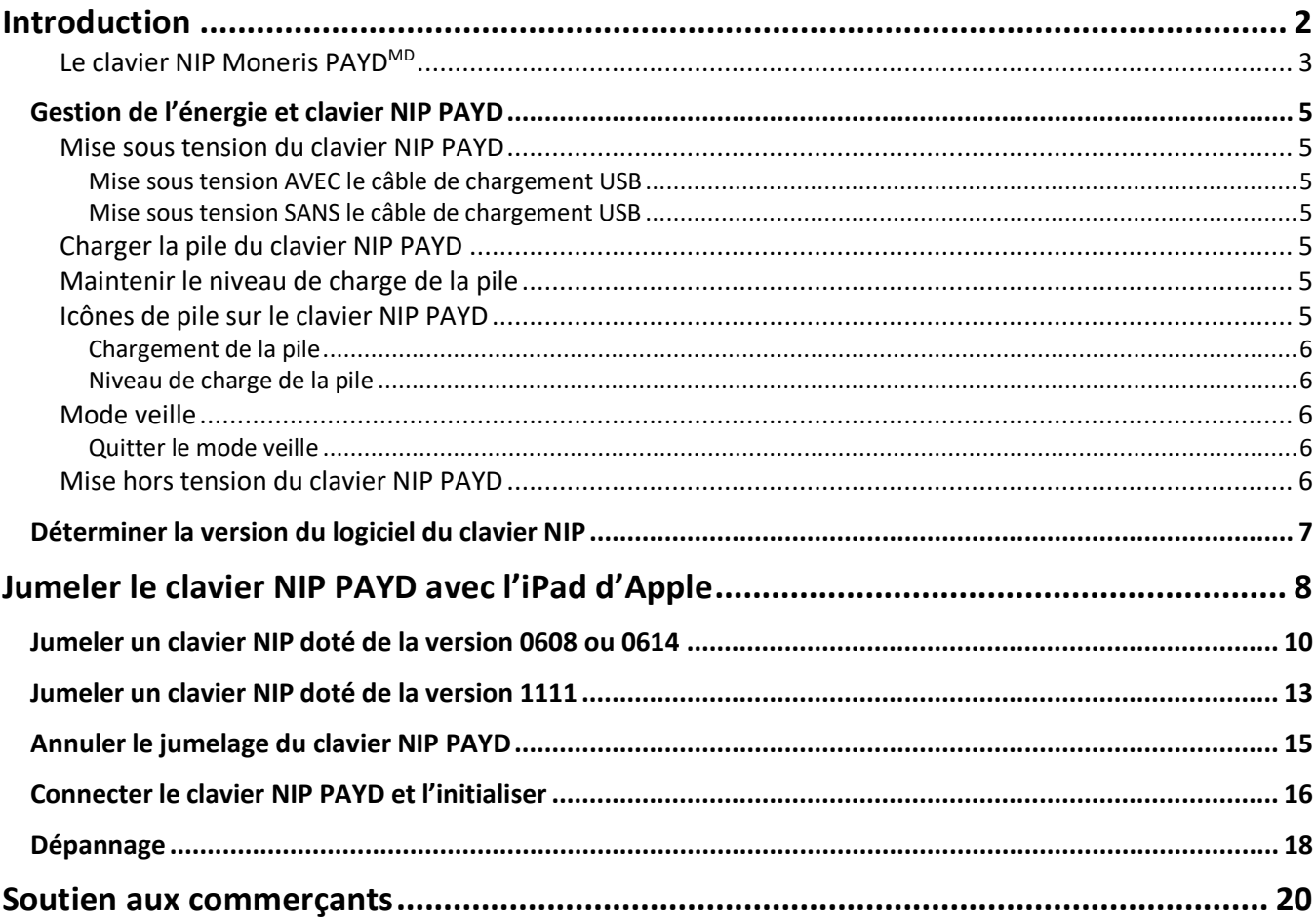

# <span id="page-3-0"></span>**Introduction**

Ce guide explique la façon d'installer et de configurer le clavier NIP Moneris PAYD afin de l'utiliser avec l'application mobile PAYD Pro Plus sur un iPad<sup>MD</sup> d'Apple<sup>MD</sup>.

# <span id="page-4-0"></span>Le clavier NIP Moneris PAYDMD

H

Le client utilise le clavier NIP PAYD afin de saisir ses données de paiement lorsqu'il est invité à le faire au cours d'une transaction.

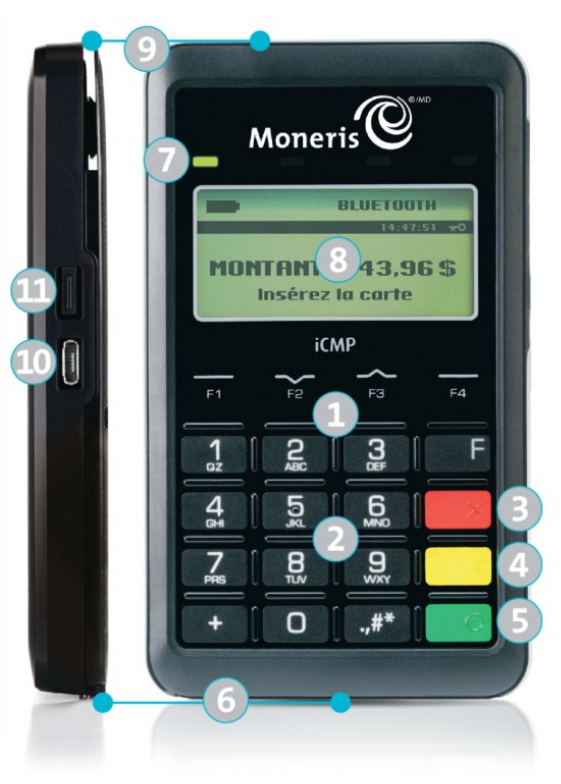

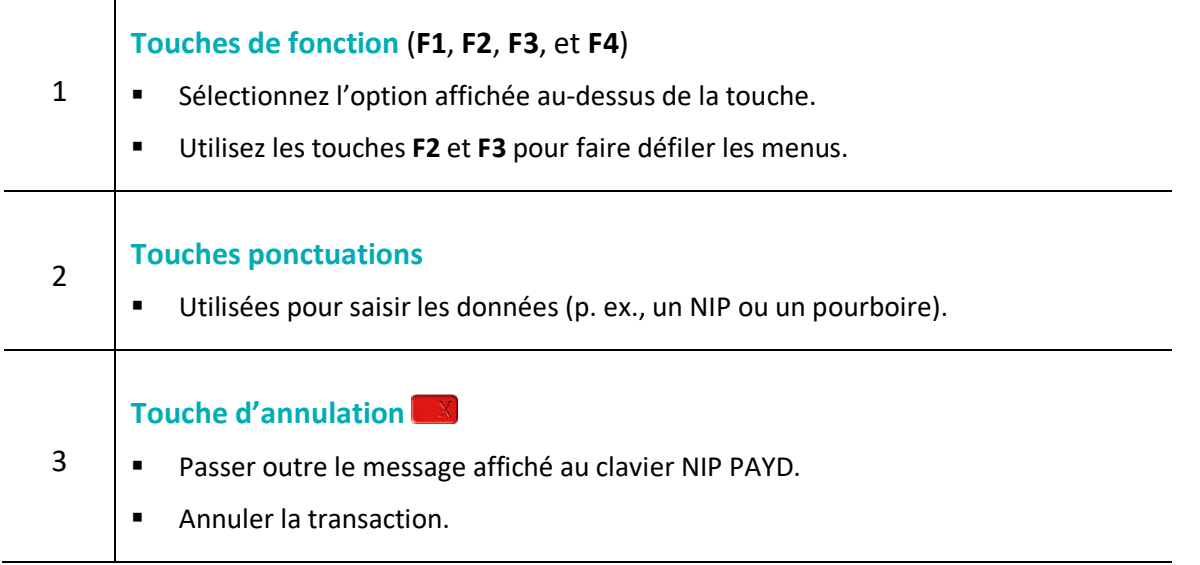

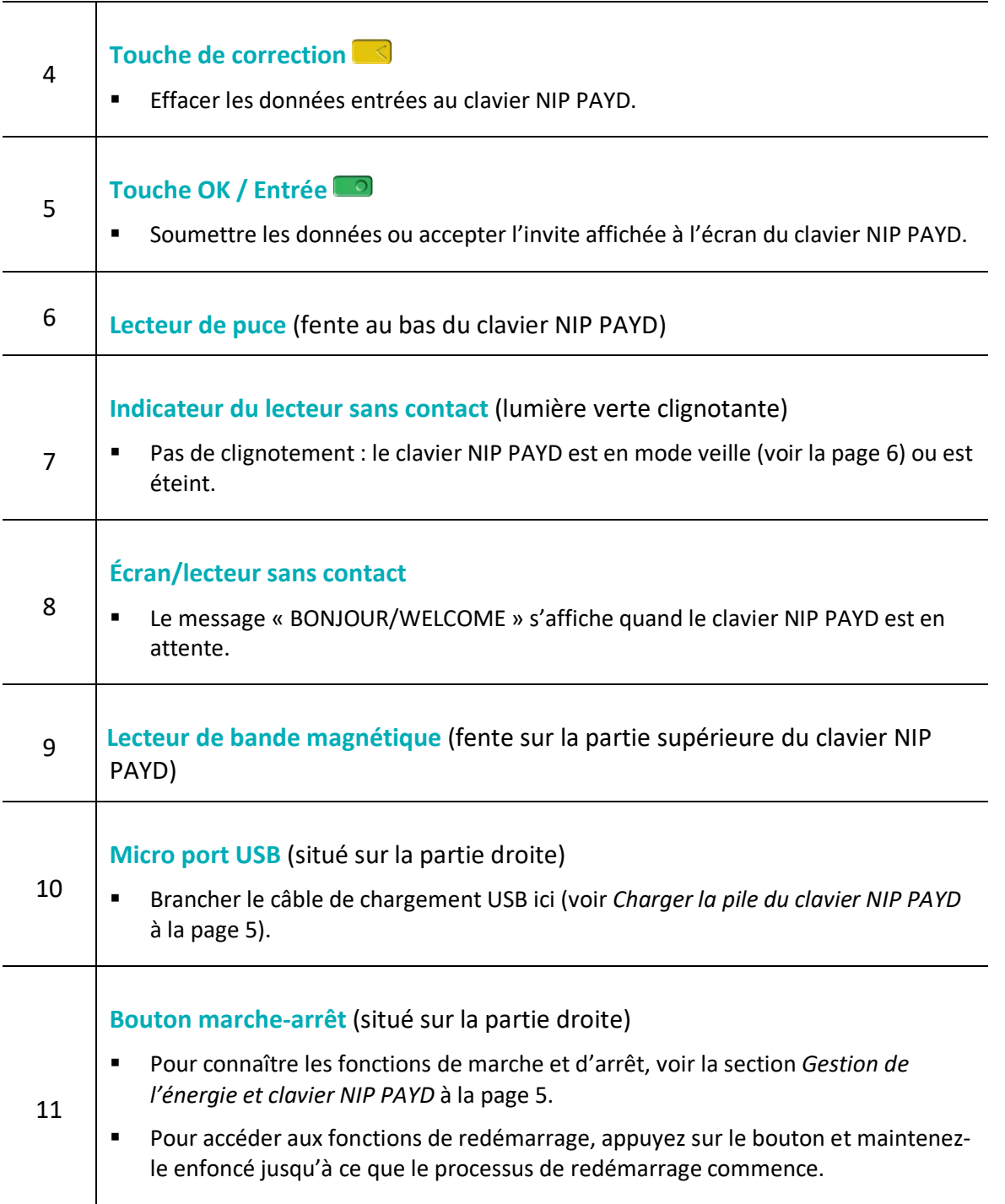

# <span id="page-6-0"></span>**Gestion de l'énergie et clavier NIP PAYD**

#### <span id="page-6-1"></span>Mise sous tension du clavier NIP PAYD

L'écran BONJOUR/WELCOME s'affiche lorsque la pile du clavier NIP PAYD est entièrement chargée (voir également la rubrique *Mode veille* à la pag[e 6\)](#page-7-2).

#### <span id="page-6-2"></span>Mise sous tension AVEC le câble de chargement USB

- 1. Branchez le câble de chargement USB dans le micro port USB du clavier NIP PAYD.
- 2. Branchez l'autre extrémité du câble dans un port USB sous tension. (Le clavier NIP PAYD émet un signal sonore et s'allume.)

#### <span id="page-6-3"></span>Mise sous tension SANS le câble de chargement USB

Appuyez sur le bouton Marche-arrêt sur le côté du clavier NIP PAYD (voir à la page [3\)](#page-4-0).

<span id="page-6-4"></span>*Remarque : La pile doit être suffisamment chargée.*

#### Charger la pile du clavier NIP PAYD

- 1. Branchez la petite extrémité du câble USB dans le micro port USB du clavier NIP PAYD situé sur le côté de l'appareil près de la touche **F4**.
- 2. Branchez l'autre extrémité du câble USB dans un port USB sous tension. Si vous utilisez l'un des ports USB de votre ordinateur, assurez-vous que l'ordinateur est sous tension.
- 3. Attendez pendant que le clavier NIP PAYD se met sous tension.
- 4. Lorsque vous voyez l'écran TELIUM MENU, mettez le clavier NIP PAYD de côté et laissez-le se charger pendant trois heures.

## <span id="page-6-5"></span>Maintenir le niveau de charge de la pile

- Pour maintenir le niveau de charge de la pile pendant que le clavier NIP PAYD est sous tension, branchez le clavier à une source d'alimentation externe au moyen du câble de chargement USB qui vous a été fourni avec celui-ci.
- Quand vous ne l'utilisez pas ou que vous n'êtes pas en train d'en charger la pile, mettez le clavier NIP PAYD hors tension (voir *Mise hors tension du clavier NIP PAYD* sur page [6\)](#page-7-4).

## <span id="page-6-6"></span>Icônes de pile sur le clavier NIP PAYD

Lorsque vous êtes à l'écran BONJOUR/WELCOME, des icônes indiquant le niveau de charge de la pile s'affichent.

#### <span id="page-7-0"></span>Chargement de la pile

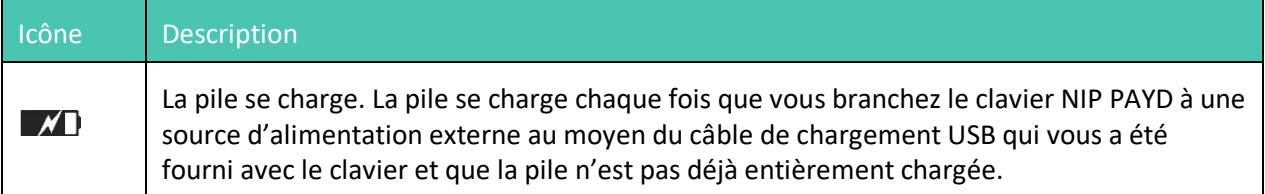

#### <span id="page-7-1"></span>Niveau de charge de la pile

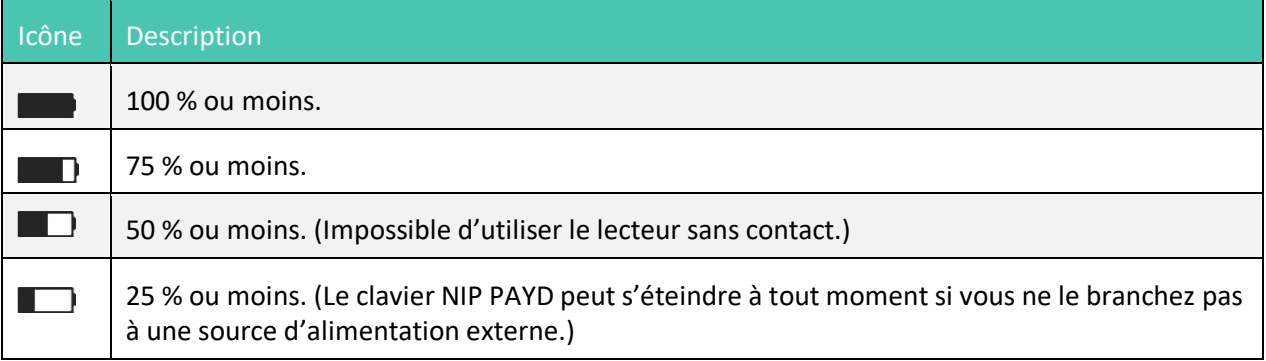

## <span id="page-7-2"></span>Mode veille

Si le clavier NIP PAYD n'est pas branché à une source d'alimentation externe et qu'une des conditions suivantes se produit, l'appareil entrera en mode veille (le nom ou le logo du fabricant du matériel s'affiche à l'écran) et s'éteindra après 10 minutes :

- Le clavier NIP PAYD est hors de la portée de communication Bluetooth d'iPad d'Apple auquel il est jumelé.
- L'économiseur d'écran est activé sur l'iPad d'Apple auquel le clavier NIP PAYD est jumelé.
- L'application PAYD Pro Plus n'est pas ouverte (c.-à-d. qu'elle n'est pas ouverte en permanence) sur l'iPad d'Apple auquel le clavier NIP PAYD il est jumelé.
- La pile du clavier NIP PAYD n'est pas suffisamment chargée (voir à la page [5\)](#page-6-4).

#### <span id="page-7-3"></span>Quitter le mode veille

 Pour quitter le mode veille, appuyez sur le bouton Marche-arrêt sur le côté du clavier NIP PAYD, puis attendez que l'écran BONJOUR/WELCOME s'affiche.

## <span id="page-7-4"></span>Mise hors tension du clavier NIP PAYD

- 1. Débranchez le câble de chargement USB (s'il y a lieu).
- 2. Appuyez simultanément sur la touche jaune  $\Box$  et la touche ponctuation  $\Box$  et maintenez-les enfoncées. Le clavier NIP PAYD émet un signal sonore et s'éteint.

# <span id="page-8-0"></span>**Déterminer la version du logiciel du clavier NIP**

La version du logiciel est indiquée sur l'écran d'information à propos de la version qui s'affiche lorsque le clavier NIP se met sous tension. Consultez le diagramme ci-dessous pour déterminer la version du logiciel du clavier NIP PAYD.

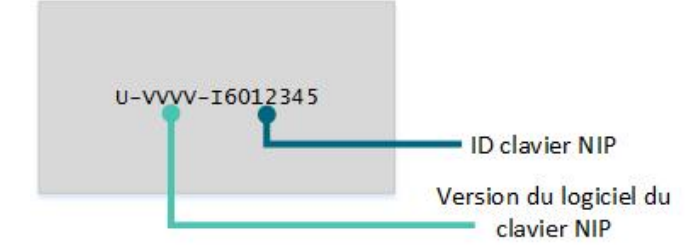

Le VVVV affiché sur le diagramme correspond à la version du logiciel, et peut être l'une de ces trois valeurs : **0608**, **0614**, ou **1111**. La version déterminera les instructions de configuration et de jumelage que vous devez suivre plus tard.

<span id="page-9-0"></span>

# **Jumeler le clavier NIP PAYD avec l'iPad d'Apple**

Cette section comporte les étapes à suivre afin de jumeler le clavier NIP PAYD avec l'iPad d'Apple.

## **Avant de commencer**

Suivez les instructions décrites dans cette section afin de jumeler le clavier NIP PAYD avec l'iPad d'Apple, selon la version du logiciel du clavier NIP PAYD. Si vous n'êtes pas certain de la version du logiciel utilisée, mettez le clavier NIP hors tension (voir la page [6\)](#page-7-4), mettez le clavier NIP sous tension (voir la page [5\)](#page-6-1), puis déterminez la version du logiciel (voir la page [7\)](#page-8-0).

*Remarque : Laissez le clavier NIP PAYD branché sur une source d'alimentation externe pendant que vous effectuez les étapes de jumelage suivantes. Avant de commencer, assurez-vous que l'écran BONJOUR/WELCOME s'affiche sur votre clavier NIP PAYD.*

## <span id="page-11-0"></span>**Jumeler un clavier NIP doté de la version 0608 ou 0614**

Si votre clavier NIP PAYD est doté de la version 0608 ou 0614 du logiciel, suivez ces étapes afin de le jumeler avec un iPad d'Apple.

- 1. Préparez votre iPad d'Apple pour le jumelage Bluetooth : Allumez votre iPad d'Apple.
	- a. Mettez sous tension votre iPad d'Apple.
	- b. Assurez-vous que la fonction Bluetooth est active, que votre iPad d'Apple peut être détecté, et que le menu Bluetooth s'affiche.
	- c. Mettez votre iPad d'Apple de côté.
- 2. Changez la langue du clavier NIP :
	- a. Lorsque vous voyez l'écran WELCOME/BONJOUR du clavier NIP PAYD, appuyez simultanément sur la touche jaune  $\Box$  et la touche ponctuation  $\Box$  , puis maintenez-les enfoncées.
	- b. Attendez que le clavier NIP PAYD redémarre (cette étape dure plusieurs secondes).
	- c. Lorsque l'écran suivant s'affiche, vous avez 10 secondes pour appuyer sur la touche rouge  $\Box$  puis sur la touche verte  $\Box$ .
	- d. Lorsque vous voyez l'écran TELIUM MENU, appuyez sur la touche **F1** pour sélectionner **NO**.
	- e. Lorsque vous voyez l'écran LANGUAGE/LANGUE, appuyez sur la touche **F4** pour sélectionner **FRAN**.
	- f. Lorsque vous voyez l'écran LECTEUR SANS CONTACT, appuyez sur la touche **F1** pour sélectionner **ACTIVER**.
	- g. Lorsque vous voyez l'écran MODE, appuyez sur la touche verte pour sélectionnez **iOS**.
	- h. Lorsque vous voyez l'écran BIP, appuyez sur la touche **F1** pour sélectionner **OUI**.
	- i. Lorsque vous voyez l'écran REM D'ARGENT, appuyez sur la touche **F4** pour sélectionner **NON**.
	- j. Lorsque vous voyez l'écran NO.SERIE DU CLAVIER NUM., appuyez sur la touche verte  $\Box$ . Le clavier NIP retourne à l'écran BONJOUR/WELCOME.
- 3. Activez le mode SSP sur le clavier NIP PAYD :
	- a. Lorsque vous voyez l'écran BONJOUR/WELCOME du clavier NIP PAYD, appuyez simultanément sur la touche jaune  $\Box$  et la touche ponctuation  $\Box$  , puis maintenez-les enfoncées.
	- b. Attendez que le clavier NIP PAYD redémarre (cette étape dure plusieurs secondes).
	- c. Lorsque l'écran suivant s'affiche, vous avez 10 secondes pour appuyer sur la touche rouge  $\Box$  puis sur la touche verte  $\Box$ .
	- d. Lorsque vous voyez l'écran TELIUM MENU, sélectionnez **OUI** (**F4**).

*Remarque : Si l'écran BONJOUR/WELCOME s'affiche, retournez à l'étape 3.* 

e. Lorsque vous voyez l'écran APPUYER SUR LE F, appuyez sur la touche ...

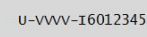

U-VVVV-T6012345

- f. Lorsque vous voyez l'écran FUNCTIONS, appuyez sur la touche **2** pour sélectionner **BT PAIRING**.
- g. Appuyez sur la touche **6** pour sélectionner **Security Mode**.
- h. Appuyez sur la touche **F2** pour mettre **SSP(4)** en surbrillance, puis appuyez sur la touche verte .
- i. Attendez que l'écran BONJOUR/WELCOME du clavier NIP PAYD apparaisse de nouveau.
- 4. Accédez au menu TELIUM du clavier NIP PAYD :
	- a. Débranchez le câble de chargement USB de la source d'alimentation externe, mais laissez l'autre extrémité du câble branchée au clavier NIP PAYD.
	- b. Appuyez simultanément sur la touche jaune  $\Box$  et la touche ponctuation  $\Box^{**}$ , puis maintenez-les enfoncées.
	- c. Attendez que le clavier NIP PAYD émette un signal sonore et qu'il s'éteigne.
	- d. Rebranchez le câble de chargement USB à la source d'alimentation externe.
	- e. Attendez que le clavier NIP PAYD redémarre (cette étape dure plusieurs secondes).
	- f. Lorsque l'écran suivant s'affiche, vous avez 10 secondes pour appuyer sur la touche rouge  $\Box$  puis la touche verte  $\Box$

U-VVV-I6012345

- g. Suivez l'une des étapes suivantes :
	- Si vous obtenez de nouveau l'écran BONJOUR/WELCOME, répétez les étapes 4 a f de la présente procédure.
	- Si vous obtenez l'écran TELIUM MENU, passez à l'étape 5.
- 5. Jumelez le clavier NIP PAYD avec votre iPad d'Apple :

*Remarque : Pour les étapes suivantes, si vous ne répondez pas assez rapidement aux invites à l'écran, il se peut que le clavier NIP PAYD se réinitialise et revienne à l'écran BONJOUR/WELCOME. Si cela se produit, vous n'avez qu'à recommencer l'étape 2.*

a. Lorsque vous voyez l'écran TELIUM MENU, sélectionnez **OUI** (**F4**).

L'écran APPUYER SUR LE F s'affiche.

b. Appuyez sur la touche  $\Box$ .

Le menu FUNCTIONS s'affiche.

c. Appuyez sur la touche **2** pour sélectionner **BT PAIRING**.

Le menu BT PAIRING s'affiche.

- d. Appuyez sur la touche **2** pour sélectionner **Pair device (iOS)**.
- e. Lorsque vous voyez le menu AVAILABLE DEVICES :
	- Si votre iPad d'Apple a déjà été jumelé avec le clavier NIP PAYD, rendez-vous directement à l'étape g.
	- Si votre iPad d'Apple n'a jamais été jumelé avec le clavier NIP PAYD, rendez-vous à l'étape f.

f. Appuyez sur la touche **0** pour sélectionner **Search devices**.

Le message « Search in progress... » s'affiche, puis une liste des appareils mobiles Bluetooth détectés s'affiche.

g. Repérez le nom du iPad d'Apple que vous voulez jumeler au clavier NIP PAYD (p. ex., il peut s'agir de *#-nom de votre tablette*) et appuyez sur la touche correspondant au bon numéro (#).

*Remarque : Pour faire défiler la liste, appuyez sur la touche F2.*

- h. Suivez l'une des étapes suivantes :
	- Si votre iPad d'Apple a déjà été jumelé avec le clavier NIP PAYD, attendez que le message « Pairing Success » s'affiche à l'écran du clavier NIP PAYD, puis rendez-vous directement à l'étape k.
	- Si votre iPad d'Apple n'a jamais été jumelé avec le clavier NIP PAYD, attendez que le message « Start pairing... » s'affiche à l'écran du clavier NIP PAYD, puis que le passkey ou le code de jumelage Bluetooth s'affiche. Rendez-vous à l'étape i.
- i. Sur votre iPad d'Apple, le message « Demande de jumelage Bluetooth » s'affiche, ainsi qu'un code de six chiffres. Au clavier NIP PAYD, le même code (ou clé) de six chiffres s'affiche.
- j. Sur votre iPad d'Apple, appuyez sur **Jumeler**. Au clavier NIP PAYD, appuyez sur la touche verte .
- k. Au clavier NIP PAYD, vous obtenez le message « Pairing Success », puis le menu BT PAIRING s'affiche.

*Remarque : Votre iPad d'Apple indiquera que le clavier NIP PAYD est « Connecté ». (Si votre iPad d'Apple vous demande de télécharger ou d'installer une application, refusez et continuez de suivre les étapes cidessous.)*

Si vous obtenez le message « Pairing Failure » (un message d'erreur semblable s'affichera à l'écran de votre iPad d'Apple), rendez-vous à l'étape 5d et reprenez la procédure de jumelage.

- l. Au clavier NIP PAYD, appuyez sur la touche rouge  $\Box$  et attendez pendant que le clavier NIP PAYD se réinitialise et revient à l'écran BONJOUR/WELCOME.
- 6. Vérifiez que votre iPad d'Apple est bel et bien jumelé avec le clavier NIP PAYD :
	- Dans le menu Bluetooth de votre iPad d'Apple, assurez-vous que le numéro d'ID du clavier NIP PAYD à huit chiffres (p. ex., « I6012345 ») du clavier NIP PAYD que vous venez de paramétrer est accompagné de la mention « Connecté ».

*Remarque : L'ID du clavier NIP PAYD figure aussi :* 

- *sur l'étiquette collée à l'arrière du clavier NIP PAYD;*
- *à l'écran de version, qui s'affiche chaque fois que vous réinitialisez le clavier NIP PAYD.*
- Si on vous demande de télécharger ou d'installer une application sur votre iPad d'Apple, refusez.
- 7. Lorsque vous êtes certain que le clavier NIP PAYD que vous venez de configurer est jumelé à votre iPad d'Apple, vous devez le sélectionner dans l'application PAYD Pro Plus et l'initialiser. Continuez à la section *Connecter le clavier NIP PAYD et l'initialiser* à la pag[e 16.](#page-17-0)

## <span id="page-14-0"></span>**Jumeler un clavier NIP doté de la version 1111**

Si votre clavier NIP PAYD est doté de la version 1111 du logiciel, suivez ces étapes afin de le jumeler avec un iPad d'Apple.

- 1. Préparez votre iPad d'Apple pour le jumelage Bluetooth : Allumez votre iPad d'Apple.
	- a. Mettez sous tension votre iPad d'Apple.
	- b. Assurez-vous que la fonction Bluetooth est active, que votre iPad d'Apple peut être détecté, et que le menu Bluetooth s'affiche.
	- c. Mettez votre iPad d'Apple de côté.
- 2. Mettez le clavier NIP PAYD sous tension. Consultez la section *Mise sous tension AVEC le câble de chargement USB* à la pag[e 5.](#page-6-2)
- 3. À l'écran LANGUAGE/LANGUE, choisissez la langue d'affichage du clavier NIP :
	- Appuyez sur la touche **F1** pour choisir **ENGL** (anglais).
	- Appuyez sur la touche **F4** pour choisir **FRAN** (français).
- 4. À l'écran NO.SERIE DU CLAVIER NUM., appuyez sur la touche verte ...
- 5. À l'écran JUMELAGE BLUETOOTH, appuyez sur la touche **F1** pour sélectionner **JUMELER**.
- 6. Au prochain écran JUMELAGE BLUETOOTH, appuyez sur la touche verte **pour de la contrainer JUMELAGE IOS**.
- 7. À l'écran APPAREILS DISPONIBLES, appuyez sur la touche verte **pour sélectionner TROUV. APPAREILS**.
- 8. Lorsque le clavier NIP PAYD termine sa recherche, des appareils sont affichés à l'écran « APPAREILS DISPONIBLES ». Utilisez la touche **F2** pour faire défiler la page jusqu'au nom de votre iPad, puis appuyez sur la touche verte  $\Box$  pour le sélectionner.
- 9. Attendez que la clé à 6 chiffres soit générée :
	- Sur votre iPad d'Apple, le message « Demande de jumelage Bluetooth » s'affichera avec une clé à 6 chiffres.
	- Sur le clavier NIP PAYD, une clé à 6 chiffres ainsi que le message « COMPARER CLE: » s'afficheront.
- 10. Si la clé est la même sur le clavier NIP PAYD et l'iPad d'Apple, appuyez sur le message « Demande de jumelage Bluetooth » affiché sur l'iPad d'Apple. Sur le clavier NIP PAYD (lorsque le message « COMPARER CLE: » s'affiche), appuyez sur **F1** pour sélectionner **OUI**.
- 11. Deux options s'offrent à vous :
	- Si le message « REUSSI » s'affiche, passez à l'étape 12.
	- Si le message « JUMELAGE ECHOUE » s'affiche, répétez les étapes 7 à 10 de cette procédure.
- 12. Patientez pendant que le clavier NIP PAYD se remet sous tension. Lorsque le message « BONJOUR/WELCOME » s'affiche, passez à l'étape 13.

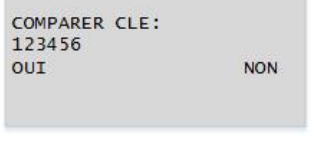

- 13. Vérifiez que votre iPad d'Apple est bel et bien jumelé avec le clavier NIP PAYD :
	- Dans le menu Bluetooth de votre iPad d'Apple, assurez-vous que le numéro d'ID du clavier NIP PAYD à huit chiffres (p. ex., « I6012345 ») du clavier NIP PAYD que vous venez de paramétrer est accompagné de la mention « Connecté ».

*Remarque : L'ID du clavier NIP PAYD figure aussi :* 

- *sur l'étiquette collée à l'arrière du clavier NIP PAYD;*
- *à l'écran de version, qui s'affiche chaque fois que vous réinitialisez le clavier NIP PAYD.*
- Si on vous demande de télécharger ou d'installer une application sur votre iPad d'Apple, refusez.
- 14. Lorsque vous êtes certain que le clavier NIP PAYD que vous venez de configurer est jumelé à votre iPad d'Apple, vous devez le sélectionner dans l'application PAYD Pro Plus et l'initialiser. Continuez à la section *Connecter le clavier NIP PAYD et l'initialiser* à la pag[e 16.](#page-17-0)

# <span id="page-16-0"></span>**Annuler le jumelage du clavier NIP PAYD**

Il est possible que vous deviez annuler le jumelage entre le clavier NIP PAYD et votre iPad d'Apple afin de le jumeler à un autre iPad d'Apple. Suivez les étapes ci-dessous pour ce faire.

- 1. Fermez votre session PAYD Pro Plus.
- 2. Appuyez sur l'icône **Réglages** ( ) à l'écran principal du iPad d'Apple.
- 3. Dans le menu des réglages, appuyez sur **Bluetooth**.
- 4. Dans le menu Bluetooth, dans la liste APPAREILS, appuyez sur l'icône **Info** (1), situé à côté du nom de l'appareil.
- 5. Appuyez sur **Oublier cet appareil**.

Une fenêtre contextuelle de confirmation s'affiche.

6. Appuyez sur **OK**.

Le menu Bluetooth s'affiche de nouveau, et le clavier NIP PAYD est supprimé de la liste APPAREILS.

# <span id="page-17-0"></span>**Connecter le clavier NIP PAYD et l'initialiser**

Suivez les instructions ci-dessous pour connecter le clavier NIP PAYD à l'application PAYD Pro Plus.

*Remarque : Laissez le clavier NIP PAYD branché sur une source d'alimentation externe pendant que vous effectuez les étapes suivantes. Assurez-vous que le message « BONJOUR/WELCOME » est affiché sur l'écran du clavier NIP PAYD avant de continuer.*

- 1. À partir de l'écran d'accueil du iPad d'Apple, appuyez sur l'icône **de la lancer de lancer l'application PAYD Pro** Plus.
- 2. Ouvrez une session de l'application PAYD Pro Plus au moyen de vos renseignements d'identification PAYD, de votre NIP rapide, ou de votre empreinte digitale, selon votre configuration.
- 3. Appuyez sur le bouton **Réglages** ( ).
- 4. Dans le menu principal, appuyez sur **Configuration**.
- 5. À l'écran « Configuration », appuyez sur **Périphériques**.
- 6. Dans la partie droite de l'écran, activez la fonction **Activer le clavier NIP**.
- 7. Appuyez sur **Régler**.
- 8. Dans la fenêtre contextuelle « Configuration Du Clavier NIP », appuyez sur **Bluetooth** (assurez-vous que le crochet soit affiché), puis appuyez sur **Terminé**.

L'écran « Configuration – Périphériques » s'affiche à nouveau. L'ID à huit chiffres du clavier NIP s'affiche, p. ex., « Bluetooth: I6012345 ».

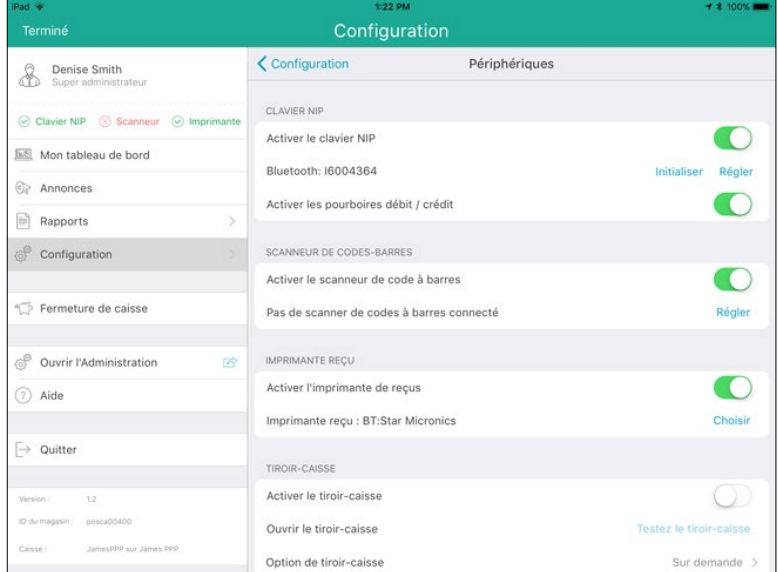

9. Afin d'activer l'invite de pourboire pour les transactions par cartes de crédit et de débit, activez la fonction **Activer les pourboires débit/crédit**. Si vous ne souhaitez pas que les clients soient invités à laisser un pourboire, ne touchez pas à cette fonction.

#### 10. Appuyez sur **Initialiser**.

Une fenêtre contextuelle de confirmation s'affiche.

- 11. Appuyez sur **Oui**.
- 12. Patientez pendant que le clavier NIP PAYD s'initialise.

*Remarque : Le message « UN MOMENT SVP » est affiché sur l'écran du clavier NIP PAYD pendant l'initialisation. L'initialisation peut prendre quelques minutes.* 

- 13. Une fois l'initialisation terminée, une fenêtre contextuelle s'affiche afin de vous confirmer l'initialisation du clavier NIP PAYD. Appuyez sur **OK**.
- 14. Lorsque le message « BONJOUR/WELCOME » s'affiche sur l'écran du clavier NIP PAYD, ce dernier est initialisé et prêt à être utilisé. Si vous avez des problèmes, consultez la section *Dépannage* à la page [18.](#page-19-0)

# <span id="page-19-0"></span>**Dépannage**

Si un problème survient, et qu'il est indiqué dans le tableau ci-dessous, suivez les instructions décrites dans le tableau. Si le problème persiste, communiquez avec le centre d'assistance à la clientèle de Moneris en composant le numéro sans frais **1 866 319-7450**.

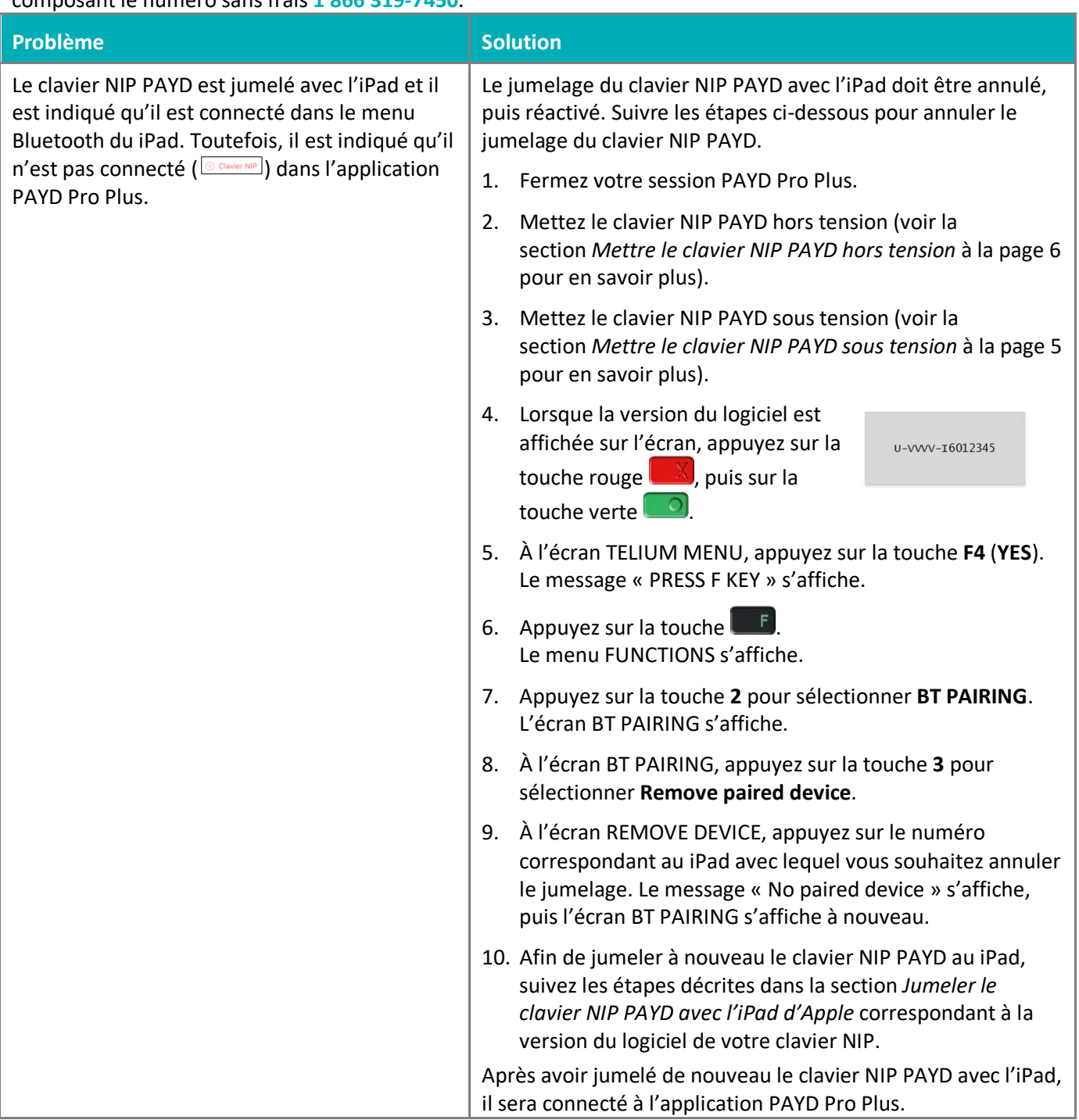

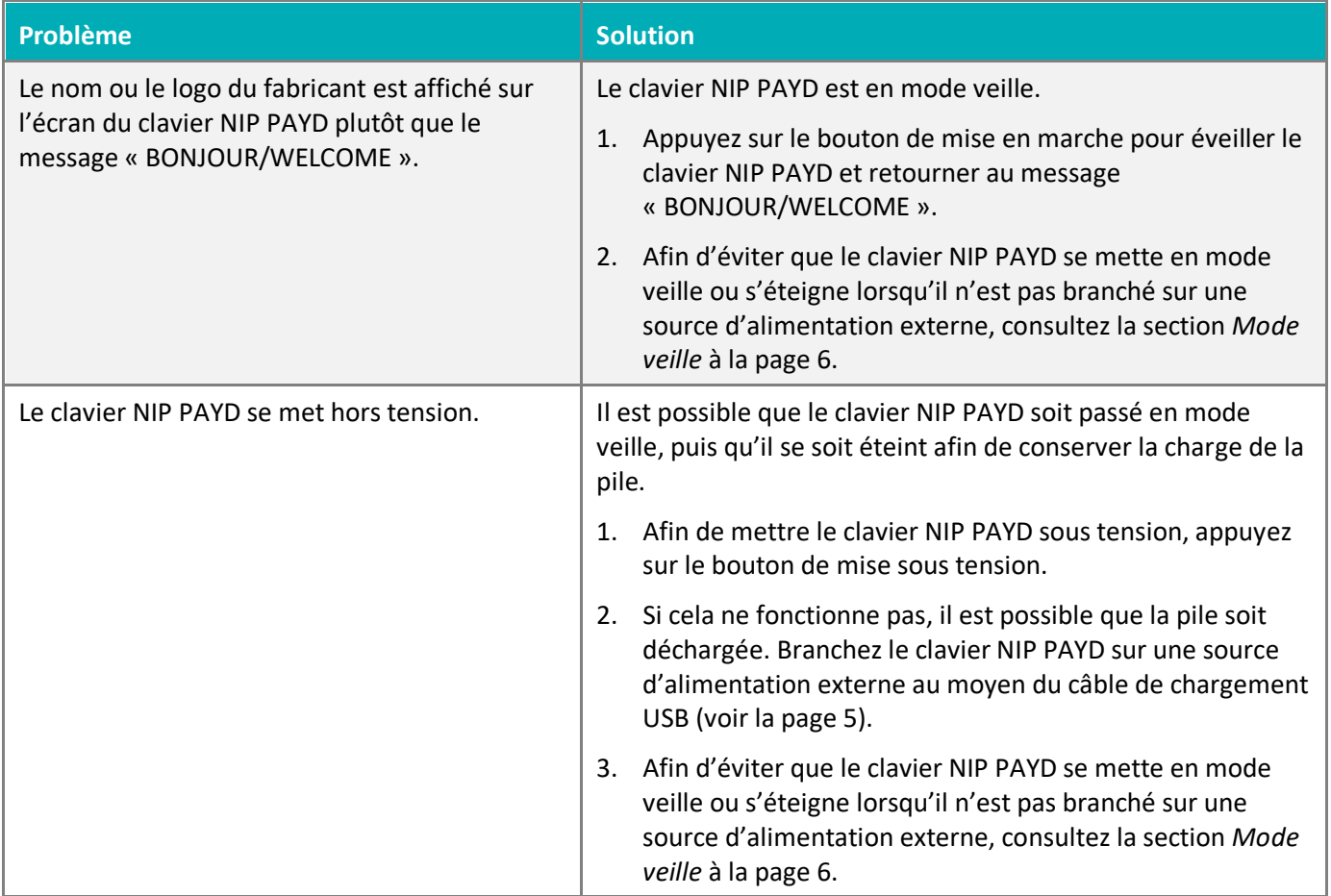

# <span id="page-21-0"></span>**Soutien aux commerçants**

À Moneris, nous sommes toujours prêts à vous aider, 24 heures sur 24.

# **Si vous avez besoin d'aide avec votre solution de traitement des transactions, nous sommes toujours là pour vous.**

#### Nous ne sommes qu'à un clic.

- Visitez **[moneris.com/soutien-PAYDProPlus](https://moneris.com/soutien-PAYDProPlus-mobile)** pour :
	- consulter la FAQ concernant la configuration et l'utilisation de PAYD Pro Plus;
	- télécharger les guides PAYD Pro Plus pour obtenir de l'aide au sujet du démarrage, de l'installation du matériel, de la configuration, et de l'utilisation.
- Visitez **[magasin.moneris.com](https://shop.moneris.com/fr/)** pour acheter des fournitures de point de vente et des rouleaux de papier.
- Visitez **[moneris.com/ressources](http://www.moneris.com/ressources)** pour obtenir des conseils d'affaires, des nouvelles et des tendances au sujet de l'industrie du paiement, des histoires de réussite des clients, ainsi que des rapports trimestriels et des aperçus.

#### Vous avez besoin de nous sur place? Nous serons là.

Moneris offre une installation sur place rapide et sans souci de votre solution de PDV complète sur iPad par nos techniciens. Communiquez avec nous en composant le **1 866 MONERIS** ou consultez la page **[moneris.com/PDViPad](https://www.moneris.com/fr-ca/produits-services/telephone-mobile-tablette/solutions-de-pdv-sur-ipad/)** pour en savoir plus.

#### Vous ne trouvez pas ce que vous cherchez?

Communiquez en tout temps avec le service à la clientèle de Moneris en composant le **1 866 319-7450**. Nous serons ravis de vous aider.

Vous pouvez aussi nous envoyer un message sécurisé en tout temps en ouvrant une session Marchand DirectMD à **[moneris.com/monmarchanddirect](https://www1.moneris.com/cgi-bin/rbaccess/rbunxcgi?F6=1&F7=L8&F21=PB&F22=L8&REQUEST=ClientSignin&LANGUAGE=FRENCH)**.

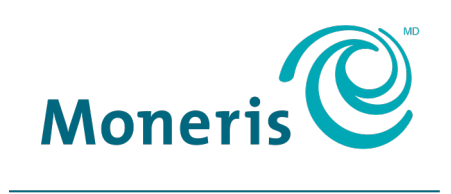

#### **PRÊT POUR LES PAIEMENTS**

MONERIS, MONERIS PRÊT POUR LES PAIEMENTS & dessin et MARCHAND DIRECT sont des marques de commerce déposées de Corporation Solutions Moneris. MONERIS PAYD et PAYD PRO PLUS sont des marques de commerce déposées de Corporation Solutions Moneris. APPLE et IPAD sont des marques de commerce d'Apple Inc. déposées aux États-Unis et dans d'autres pays. Toutes les autres marques ou marques de commerce déposées appartiennent à leurs titulaires respectifs.

© 2019 Corporation Moneris Solutions, 3300, rue Bloor Ouest, Toronto (Ontario), M8X 2X2. Tous droits réservés. Il est interdit de reproduire ou de diffuser le présent document, que ce soit en partie ou en totalité, sous quelque forme ou par quelque moyen que ce soit, électronique ou mécanique, y compris par photocopie, sans l'autorisation de Corporation Solutions Moneris. Le présent document est uniquement fourni à titre informatif. Ni Corporation Solutions Moneris ni l'une de ses sociétés affiliées ne sont responsables de tout dommage direct, indirect, accessoire, consécutif ou exemplaire découlant de l'utilisation de tout renseignement contenu dans le présent document. Ni Moneris, ni l'une de ses sociétés affiliées, ni l'un de ses ou de leurs concédants ou titulaires de licence, prestataires de services ou fournisseurs ne garantit ni ne fait de déclaration concernant l'utilisation ou les résultats découlant de l'utilisation des renseignements, du contenu et du matériel se trouvant dans le présent guide en ce qui a trait à leur bien-fondé, leur exactitude, leur fiabilité ou autrement. Le présent document n'a pas été autorisé, commandité ou autrement approuvé par Apple Inc.

Votre traitement des transactions par cartes de débit et de crédit est régi par les modalités de vos ententes associées aux services de traitement des transactions par cartes de débit et de crédit PAYD conclues avec Corporation Solutions Moneris. Il vous incombe de suivre en tout temps les procédures de traitement des transactions par carte appropriées. Pour obtenir de plus amples renseignements, veuillez consulter le *Manuel d'utilisation à l'intention du commerçant* à l'adresse **[moneris.com/soutien](https://www.moneris.com/fr-ca/soutien/)** ainsi que les modalités de vos ententes associées au traitement des transactions par cartes de débit et de crédit ou aux autres services applicables conclues avec Corporation Solutions Moneris.

iCMP QIG-FR (09/19)